ЗАО «С-Терра СиЭсПи» 124460, г. Москва, Зеленоград, проезд 4806, д.6, этаж 4-й Телефон: +7 (499) 940 9061 Факс:  $+7$  (499) 940 9061 Эл.почта: [information@s-terra.com](mailto:information@s-terra.com) Сайт: [http://www.s-terra.com](http://www.s-terra.com/)

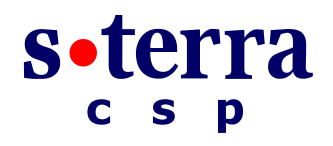

**Программный комплекс "Шлюз безопасности CSP VPN Gate. Версия 3.1"**

**Руководство администратора**

### **Инструкция по восстановлению NME-RVPN модуля (МСМ) через TFTP-сервер**

РЛКЕ.00005-01 90 03

12.05.2012

# **Инструкция по восстановлению NME-RVPN модуля (МСМ) через TFTP-сервер**

Модуль NME-RVPN в исполнении МСМ (Модуль Сетевой Модернизированный) далее будем называть «Модуль NME-RVPN (МСМ)» или «модуль».

В документе описаны действия, которые нужно предпринять администратору для удаленного восстановления содержимого компакт-флеш карты (CF) модуля NME-RVPN (МСМ).

#### **ВНИМАНИЕ! При восстановлении содержимое компакт флеш-карты будет утеряно.**

#### **Для восстановления CF вам потребуется:**

- **файл** rvpn\_helper.bin, который можно взять на портале службы поддержки <https://support.s-terra.com/> в личном кабинете, в каталоге "Файлы для скачивания" или обратиться в службу поддержки по адресу: [support@s-terra.com.](mailto:support@s-terra.com)
- компакт-диск **NME-RVPN (МСМ) Recovery CD.**

Для создания этого компакт-диска выполните следующее:

- 1. возьмите образ компакт-диска **NME-RVPN (МСМ) Recovery CD** на сайте компании по адрес[у http://www.s-terra.com/support/documents/ver31/](http://www.s-terra.com/support/documents/ver31/) из раздела **«NME-RVPN (МСМ) комплект материалов для восстановления»**
- 2. запишите его на CD
- 3. напишите название «**NME-RVPN (МСМ) Recovery CD».**

Компакт-диск **NME-RVPN (МСМ) Recovery CD** содержит образ CF в архиве /rvpn/images/rvpn\_XXXXX.img.gz.

Перед началом работ убедитесь в том, что:

- $\bullet$  tftp-сервер работает
- **на tftp-сервере присутствуют:** 
	- файл с образом CF
	- файл с образом boot helper rvpn helper.bin
- tftp-сервер доступен с маршрутизатора cisco (проверить можно с помощью команды ping <tftpServ\_ip> )

Во время восстановления CF файловая система CF будет полностью перезаписана, поэтому следует сохранить сертификаты, контейнеры с секретными ключами, текст политики безопасности на стороннем устройстве.

## Сценарий восстановления

Для восстановления образа СF, пришедшей в нерабочее состояние по каким-либо причинам, выполните следующие действия (указанные ниже в командах адреса и маски приведены для примера):

- Шаг 1: подключитесь к маршрутизатору сіѕсо, используя консоль или удаленный доступ по протоколу ssh
- Шаг $2:$ выполните команду и подтвердите ее выполнение:

service-module Special-Services-Engine 1/0 reset

Шаг $3$ : получите доступ к консоли модуля, используя команду:

service-module Special-Services-Engine 1/0 session

При старте модуля Вы попадете в диалог конфигурирования. При появлении сообщения

Please enter '\*\*\*' to change boot configuration:

нажмите ' \* \* \* ' .

Следуя вопросам интерактивного загрузчика, настройте IP-адрес и маску подсети нужных интерфейсов. При необходимости, задайте IP-адрес маршрутизатора по умолчанию и IPадрес TFTP-сервера.

Illar  $4$ войдите в режим конфигурирования boot-loader:

Special-Services-Engine boot-loader> config

Шаг 5: введите IP-адрес интерфейса модуля:

IP Address [1.2.123.95] >192.168.100.2

Шаг $6:$ укажите маску подсети интерфейса:

Subnet mask [255.255.255.0] >255.255.255.0

Шаг 7: введите IP-адрес tftp-сервера, на котором размещены файлы с образами для восстановления содержимого СГ

TFTP server [223.255.254.254] >10.0.37.1

Шаг $8$ : укажите адрес маршрутизатора по умолчанию (в данном случае - это адрес интерфейса Special-Services-Engine 1/0 маршрутизатора cisco, может и не использоваться)

Gateway [1.2.0.1] >192.168.100.1

Шаг 9: введите имя файла с образом boot helper:

Default Helper-file [] >rvpn\_helper.bin

Шаг 10: укажите для какого интерфейса модуля мы задавали IP-адрес (в данном случае для внутреннего интерфейса модуля, т.к. у нас tftp-сервер доступен с маршрутизатора cisco):

Ethernet interface [external|internal] [internal] >internal External interface media [copper|fiber] [copper] > Default Boot [none|compactflash] [compactflash] > Default bootloader [primary|secondary] [primary] > Updating flash with bootloader configuration: 3 Please wait ...

1.2.3.4.5.6.7.8.9.10.11.12.done. Шаг 11: загрузите и запустите boot helper: Special-Services-Engine boot-loader> boot helper nw boot: 0 rvpn helper.bin Me: 192.168.100.2, Server: 10.0.37.1, Gateway: 182.168.100.1 Loading rvpn helper.bin Dbg: Final image size: 12131676 Шаг 12: во время загрузки rvpn helper задайте адреса для внутреннего (INTERNAL) и внешнего (EXTERNAL) интерфейсов модуля: Enter configuration for INTERNAL interface Please enter the IP Address for this machine [empty]: 192.168.100.2 Please enter the netmask for this machine [empty]: 255.255.255.0 Do you want to use the above config  $[Y/n]: Y$ Enter configuration for EXTERNAL interface Please enter the IP Address for this machine [empty]: 10.10.10.1 Please enter the netmask for this machine [empty]: 255.255.255.0 Do you want to use the above config  $[Y/n]: Y$ Kernel IP routing table Destination Genmask Flags MSS-Window irtt Gateway **Tface** 192.168.100.0  $\star$ 255.255.255.0 U  $0\quad 0$ 0 eth0  $10.10.10.0$  $\quad$   $\star$  $255.255.255.0$  U  $0\quad 0$ 0 eth1 Reading License... Traceback (most recent call last): INIT: Entering runlevel: 2 \*\*\*\*\*\*\*\*\*\* rc.post install \*\*\*\*\*\*\*\*\*\*\*\*\*\*\*\*\* rsrcmgr: module/platnm: bryce mgmt prot/type: no such node/attribute Changing owners and file permissions. Change owners and permissions complete. INIT: Switching to runlevel: 4 INIT: Sending processes the TERM signal STARTED: dwnldr startup.sh Шаг 13: после запуска файла выберите пункт 4 - Linux shell: Welcome to Cisco Systems Service Engine Helper Software Please select from the following  $\mathbf{1}$ Install software Reload module  $\overline{2}$  $\overline{3}$ Disk cleanup Linux shell  $\Delta$ (Type '?' at any time for help)

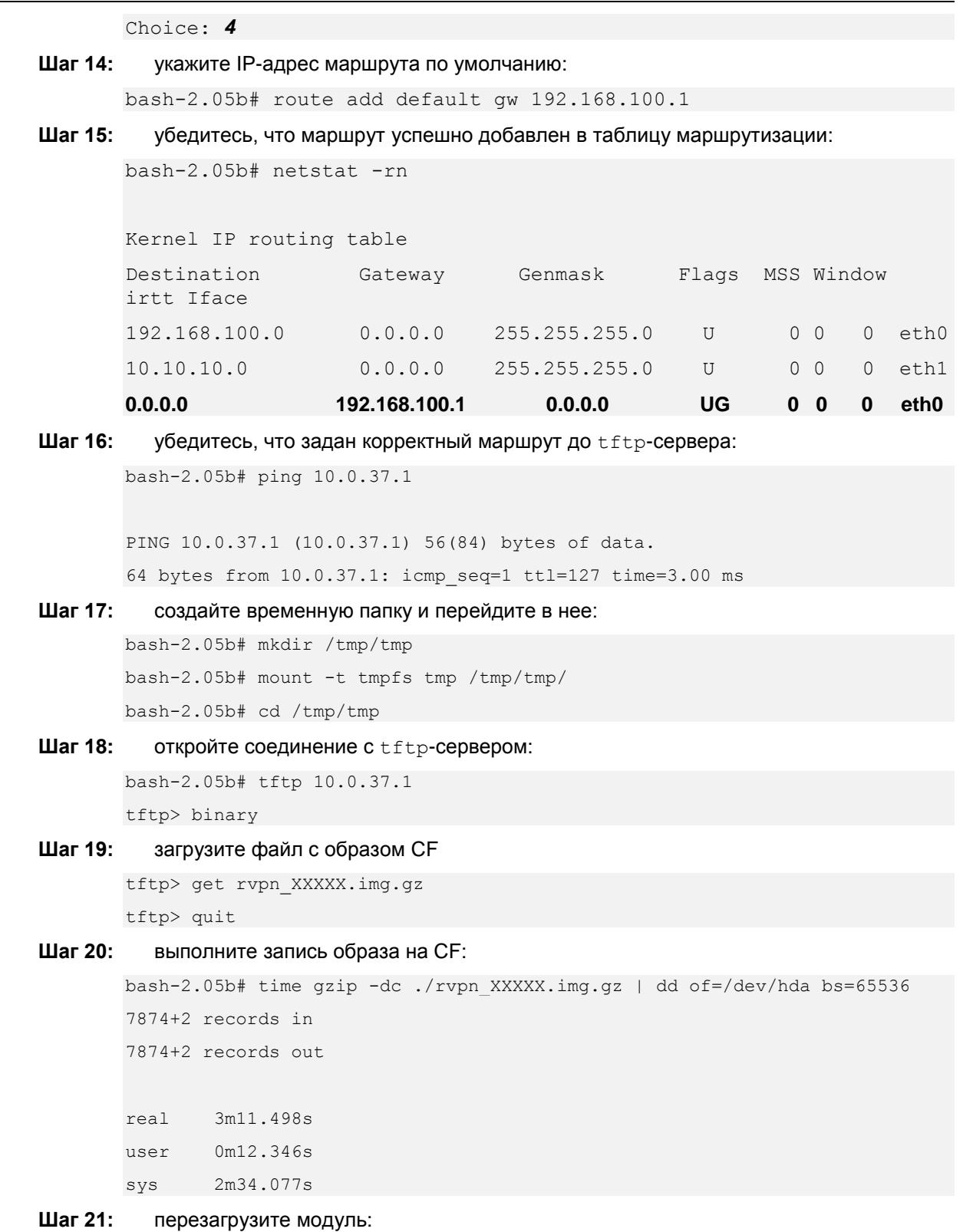

bash-2.05b# reboot

По окончании сценария модуль NME-RVPN (МСМ) будет восстановлен в предпродажное состояние. После перезагрузки модуля выполните все требования интерактивной инициализации программного комплекса CSP VPN Gate.